*The Space Surveyed features allows surveyors to signify they have reviewed their Space data with both a visual highlight and a new Space Surveyed field. All space must be marked as 'Space Surveyed' prior to completing the Annual Space Survey, and if applicable, before starting the F&A Survey.* 

*For rooms that are SHARED, a Coordinator(s) will be able to see if their portion of a room has been surveyed. For departments where multiple Coordinators have the same access, the 'Space Surveyed' highlights will be based on the users department access and not the individual user.* 

## **How to mark a room as 'Space Surveyed':**

- 1. Navigate to the **Space Update Form**
- 2. From the My Room List tab, use the '**Update Rooms**' button to move rooms to the **Active Space Update Room List**.
- 3. Click the checkbox to the left of the room(s) you want to review.
- 4. Review the **Room Details** tab data to verify and update rooms as needed.
- 5. Click the **Space Surveyed** button once you have finished your room review \*
- 6. The Space Status for that room will now be highlighted **green** to signify the space has been surveyed and if participating, the F&A process may begin.

## *\* If multiple rooms need to be marked 'Space Surveyed',*

*from the Active Space Update Room List tab, select the check box for each room you want to update. Select the 'Space Surveyed' button to change the field Space Surveyed? = YES and highlight the Space Status in green.* 

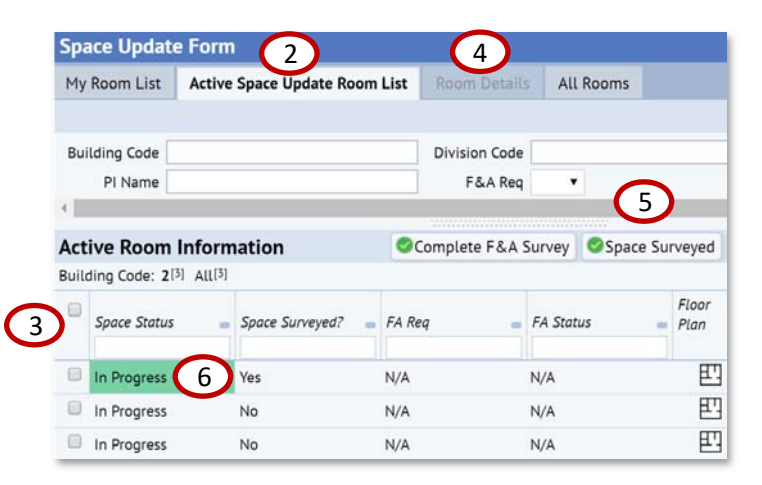

## **For Coordinators Participating in the F&A Survey:**

*Only certain records need attention as a part of the F&A Survey. Other records will either be Bulk Functionalized by the BRM team or will not be included in the Survey. Only records where F&A Req = YES during the F&A Survey need to be functionalized, however all rooms in the My Rooms List require room data to be verified and updated as needed.* 

Note the F&A Req column and the values within it: **YES** = Coordinator must provide F&A data, **NO** = BRM will provide the F&A data, **N/A** = No F&A data will be captured during the survey.

## *Rooms must be marked 'Space Surveyed' prior to Functionalizing a room:*

- 1. Navigate to the **Active Space Update Room List**
- 2. Filter for rooms with an **F&A Req = Yes** and select a room to functionalize
- 3. Click on the **Edit Pencil** within the Room Functionalization panel to functionalize the room\* (users can only edit records they have access to).
- 4. When finished with functionization updates, close the Room Functionalization pop‐up window to return to the Active Space Update Room List screen.
- 5. The user can now **verify**, via a GREEN highlight on the F&A Status field that the room has been Surveyed and no further work on that record is needed.
- 6. If a Coordinator owns **multiple splits** for the room, the lowest level F&A Status will be shown here. For instance if a user has 3 splits that they have access to, and 2 are Surveyed and 1 In Progress, the status here will show IN PROGRESS meaning there is still additional work needed.

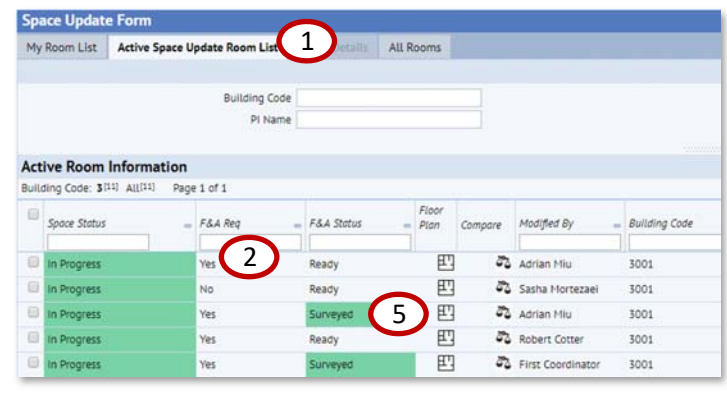

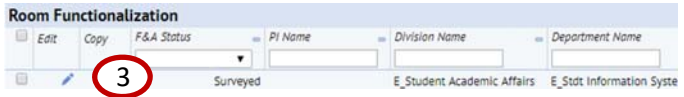

\*For detailed instruction on how to Functionalize a room, visit

https://space.ucsf.edu/fa‐tools‐and‐training